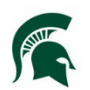

### **Purpose**

Instructions for searching for, reviewing and using the IPF Safety Data Sheets in Meridian Explorer.

### **Participants**

IPF Departments and Crews (referred to here as IPF Shops) using and managing Chemicals/Products with MSDS/SDS information.

### **Procedure for ACCESSING the MSDS/SDS files**

1. Open the [Facilities Information Tool \(FIT\),](https://apps.gis.msu.edu/facilities-information-tool/main/#/home) select open **DOCUMENT MANAGEMENT** and click on **FACILITY/INFRASTRUCTURE DOCUMENTS .**

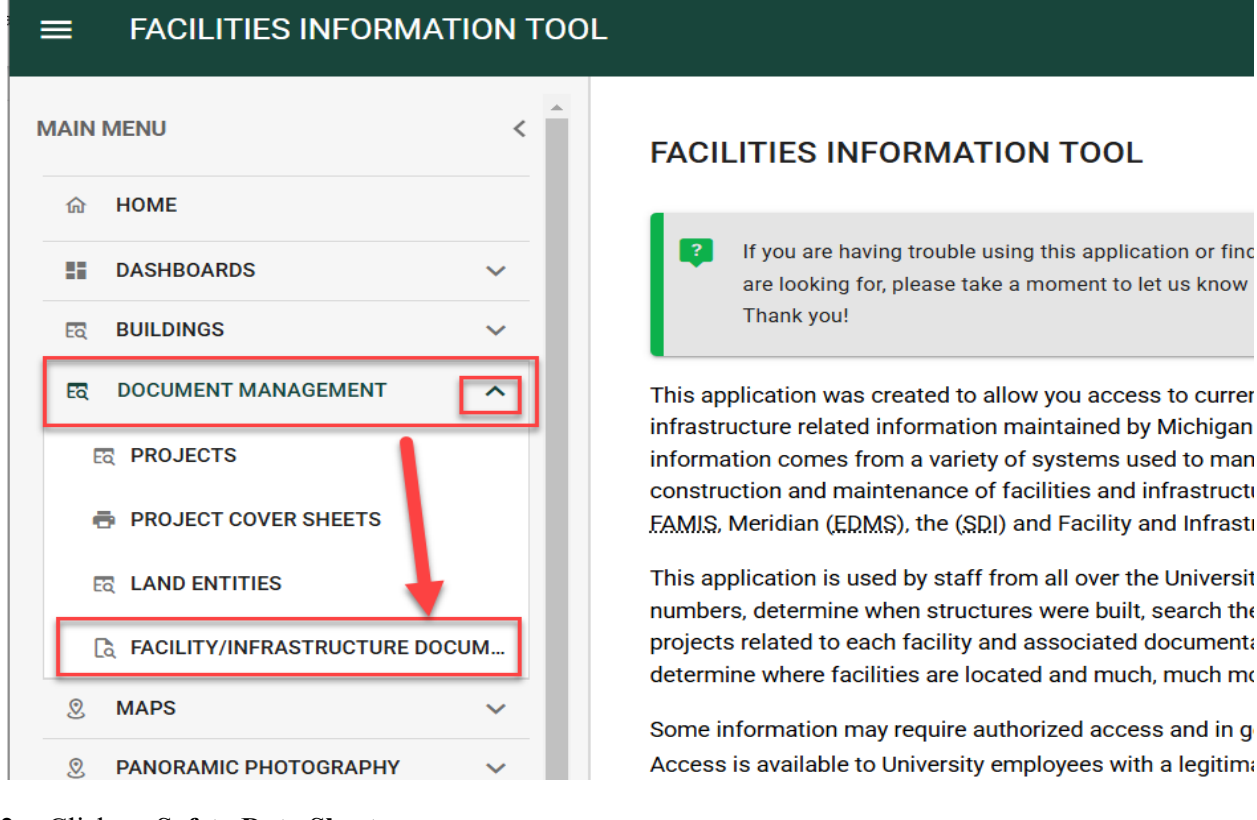

2. Click on **Safety Data Sheets**.

# HISTORICAL ARCHIVES

A collection of pre-filtered searches that allow users to access documents such as Unit Reports, Construction Standards, Building Floor Plans, and project related documents and drawings via Meridian Explorer, the web-based EDMS. All information in this system requires a username and password for access. If you do not have a username and password currently, please refer to the Help section on our home page.

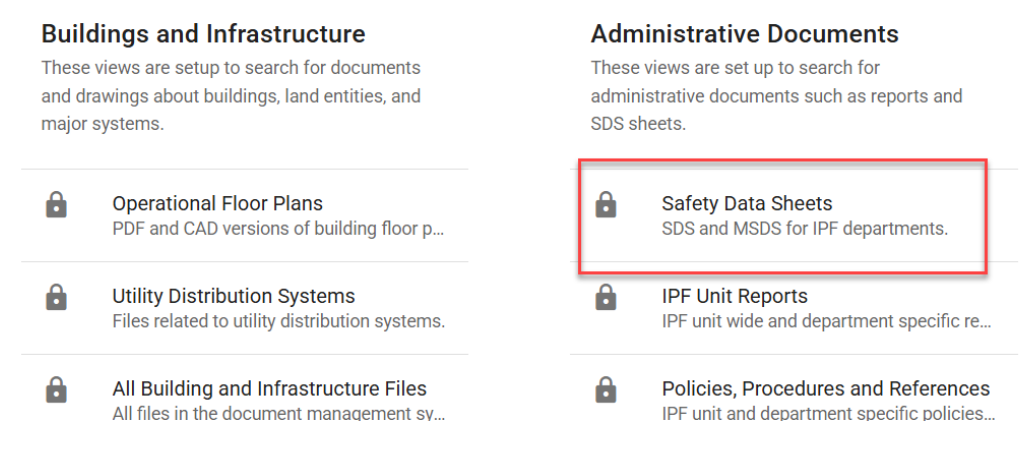

- 3. This will open [Meridian Explorer](https://dms.ipf.msu.edu/BCEnterprise/?VIEWID=DOC_6DF12) and the IPF Safety Data Sheets in a browser window.
- 4. Use your **MSU Net ID and password** to log in**.**

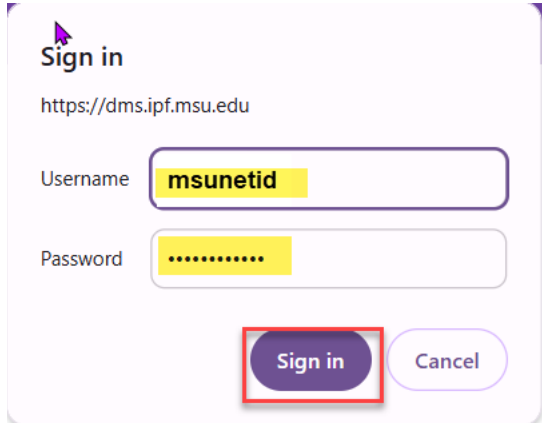

5. When Meridian Explorer opens, it will be loading all the SDS information, so it may take a moment for the lists to populate and pull up.

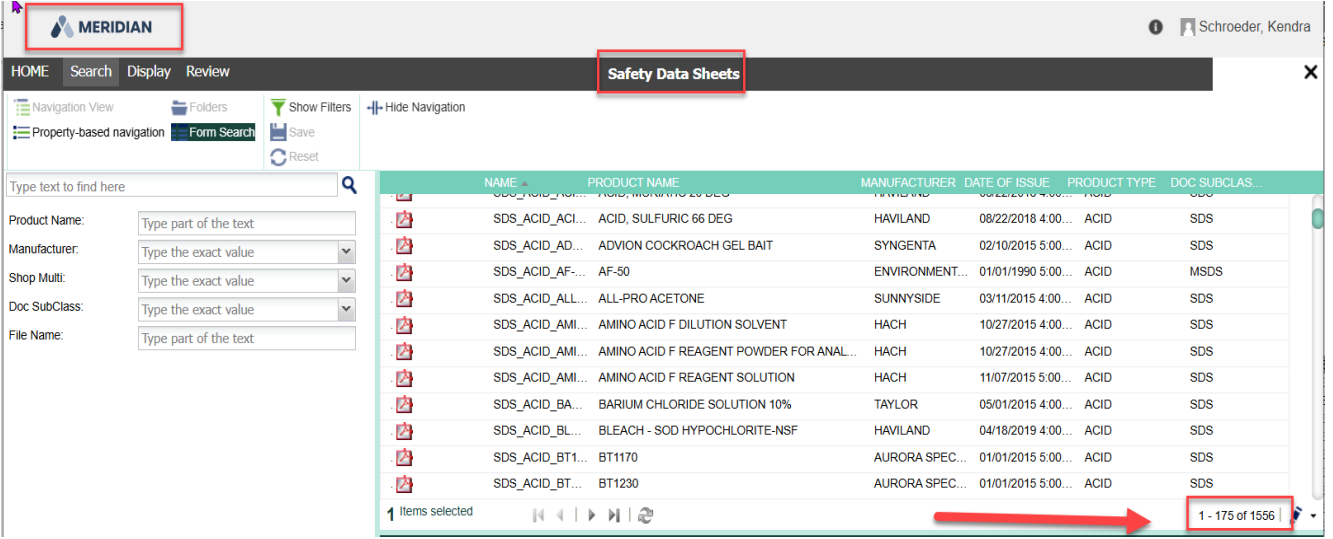

After the SDS information is loaded, you can then start to filter down to what it is you are looking for using the search filters on the left.

## **Procedure for SEARCHING for the MSDS/SDS files**

There are two different ways to search:

- 1. **Form Search** Uses type in/drop down look up lists.
	- a. **Fill in** one or many combinations of the searching fields. Once you fill in one field, the other fields will display only valid options.
	- b. Click **Search**
	- c. Results will display on the right

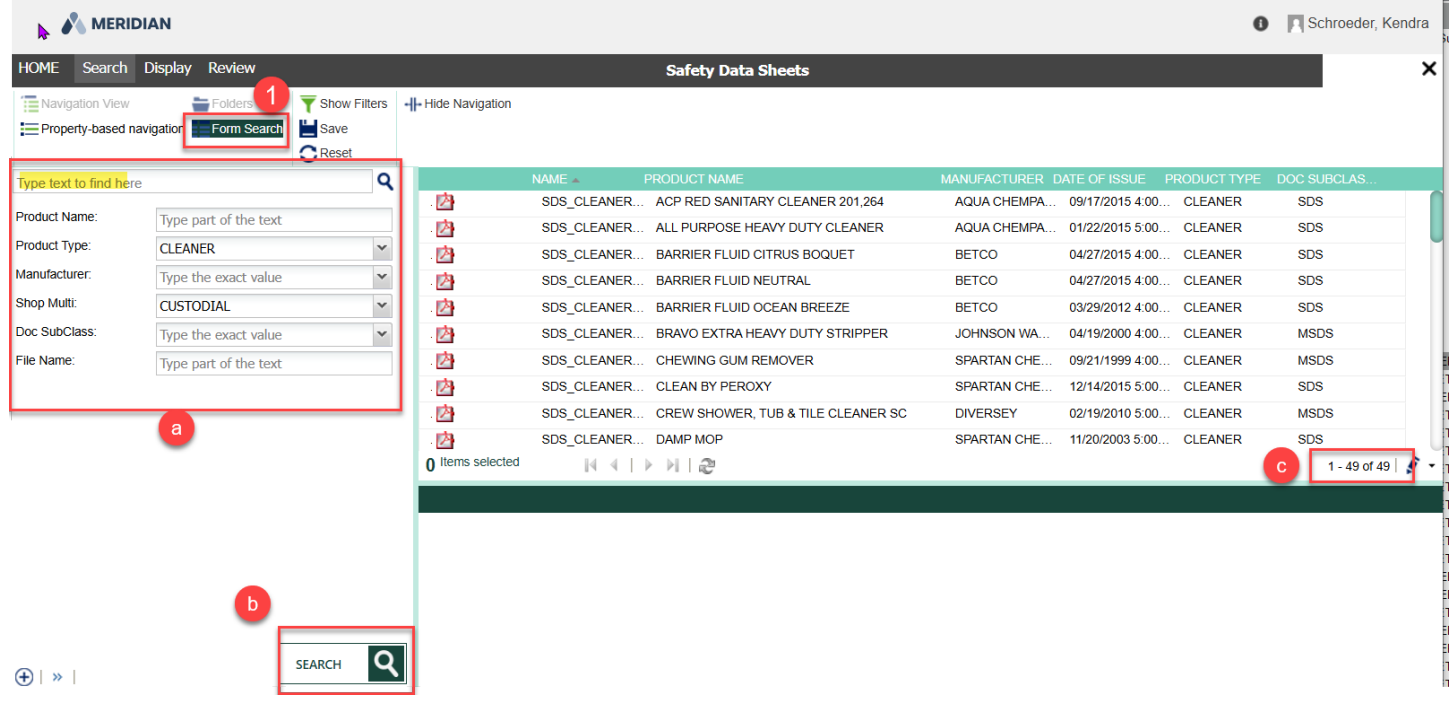

- 2. **Property-based Navigation** uses check boxes to search
	- a. **Check** one or many combinations of the searching fields. Once you select one field, the other fields will display only valid options.
- b. Click **Search**
- c. Results will display on the right

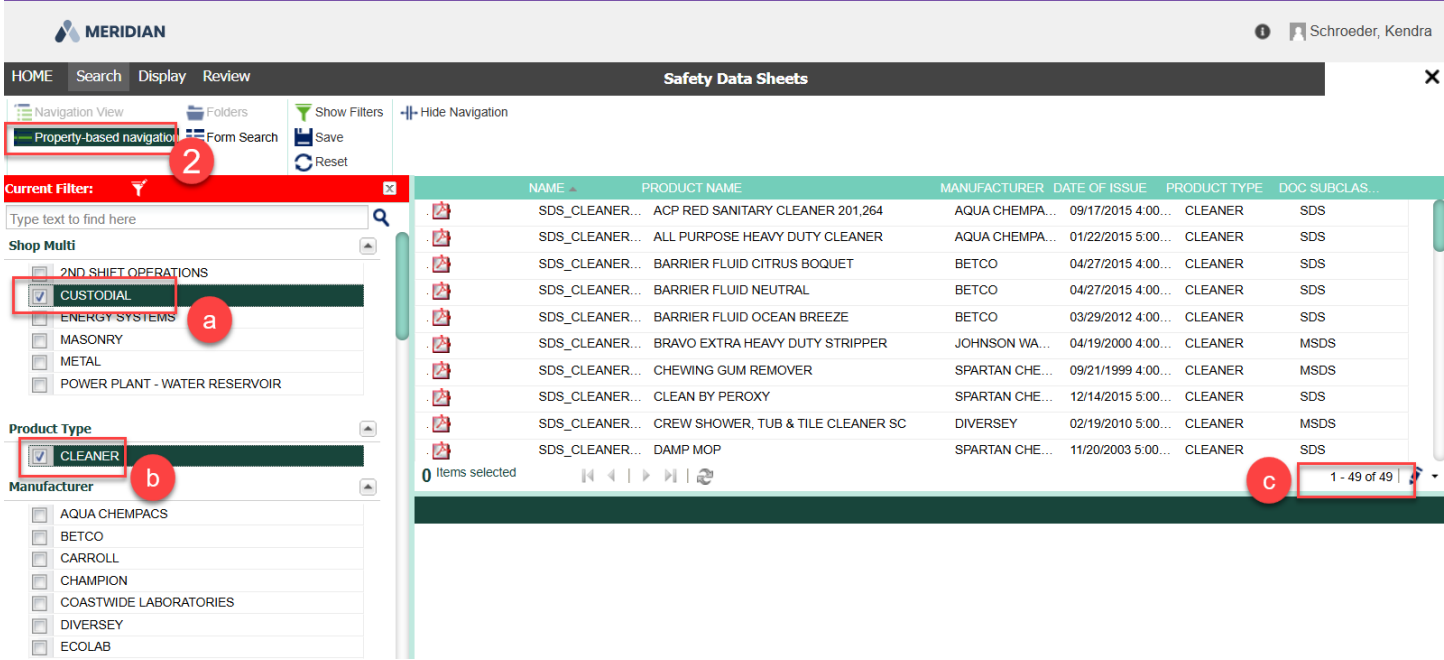

## **Procedure for VIEWING the MSDS/SDS files**

- 1. Click on the row that contains the SDS file you want to view.
	- a. Click the review Menu at the top
	- b. Click on Download to open and view the file.
- 2. Or, Right-click on the file.
	- a. Select Download from the dropdown menn to open and view the file.

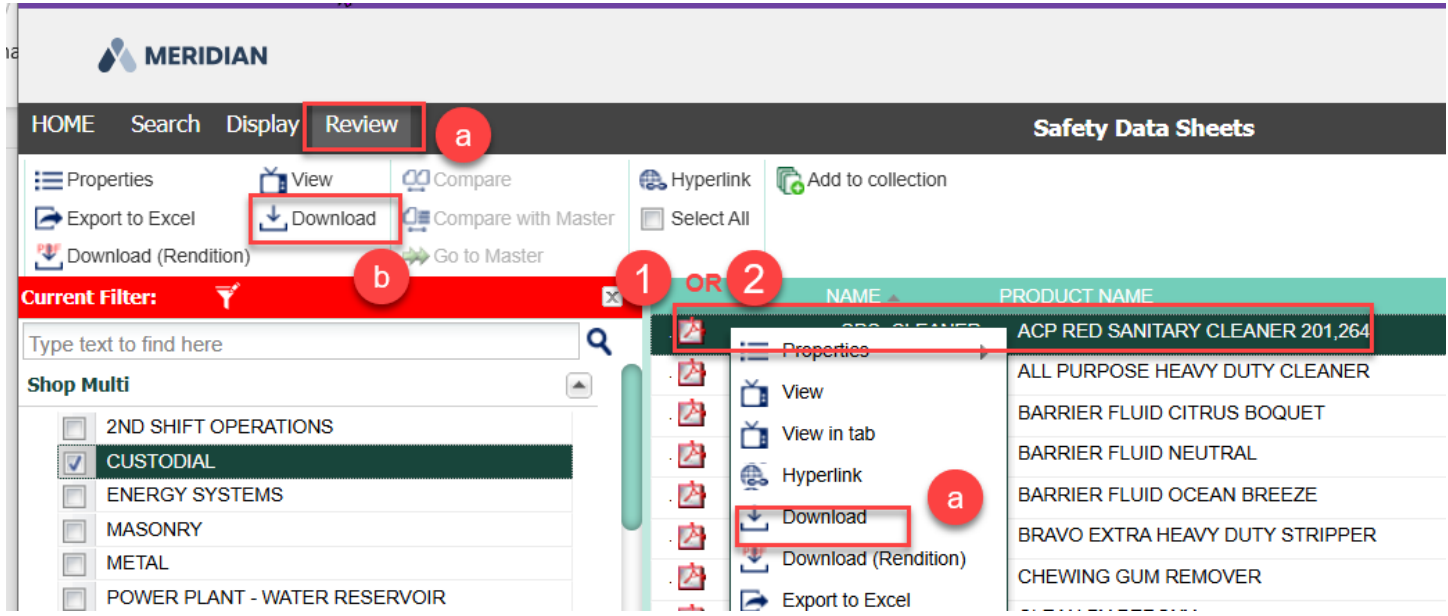

## **Procedure for SAVING SEARCHES**

Supervisors may want to quickly get to the SDS information they care most about quickly. To access the saved searches, you will have to go to the Meridian Explorer homepage.

- 1. Open the **Search** menu.
- 2. Fill in your search criteria.
- 3. Click **Search.**
- 4. Click **Save**.

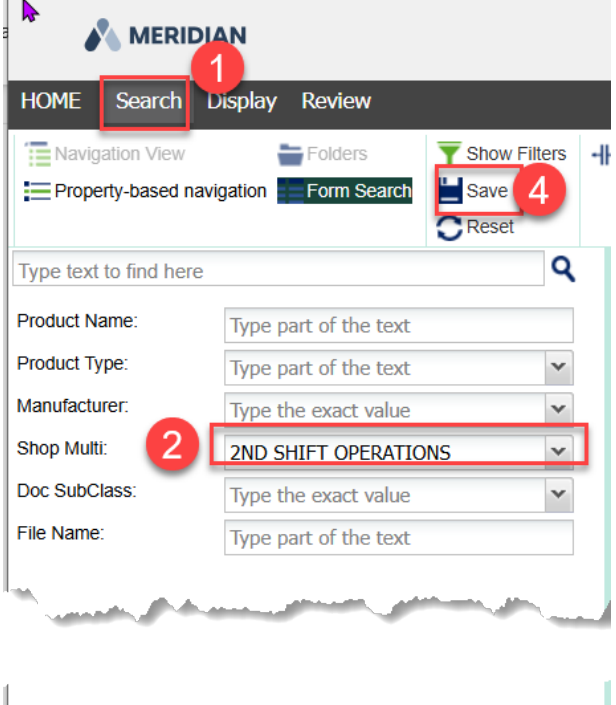

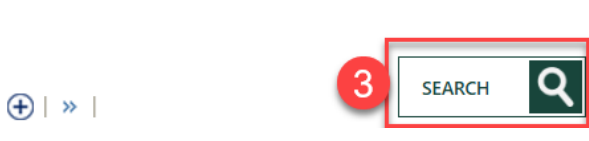

5. **Name** your saved search and click **OK**.

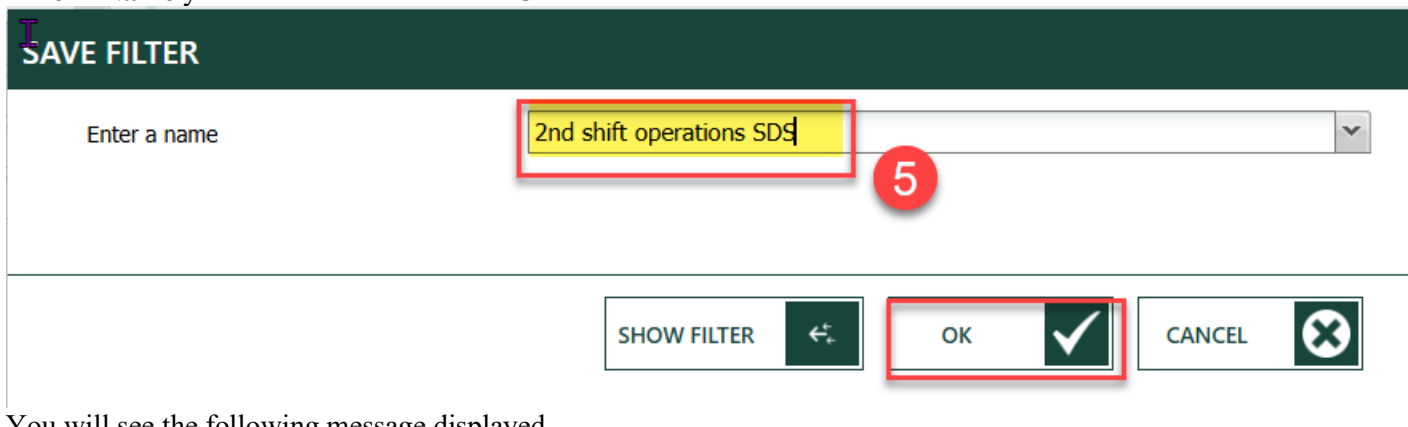

You will see the following message displayed.

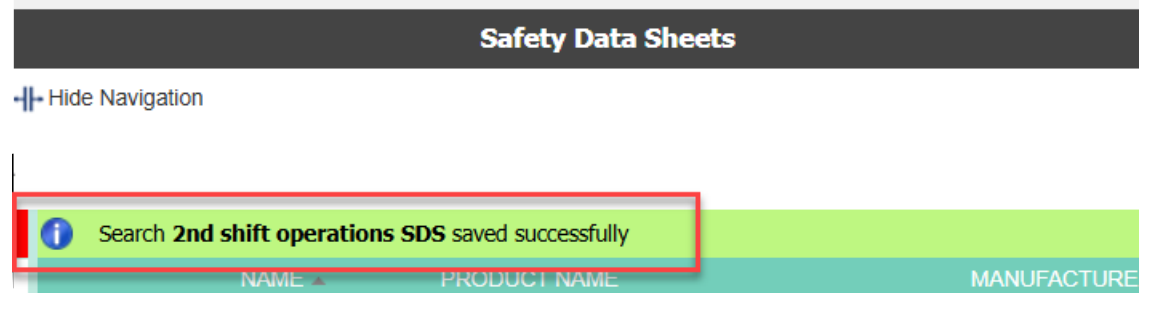

## **Procedure for ACCESSING SAVING SEARCHES**

1. If you are in the Safety Data Sheet View in Meridian Explorer, click on the **HOME** button to access the saved searches.

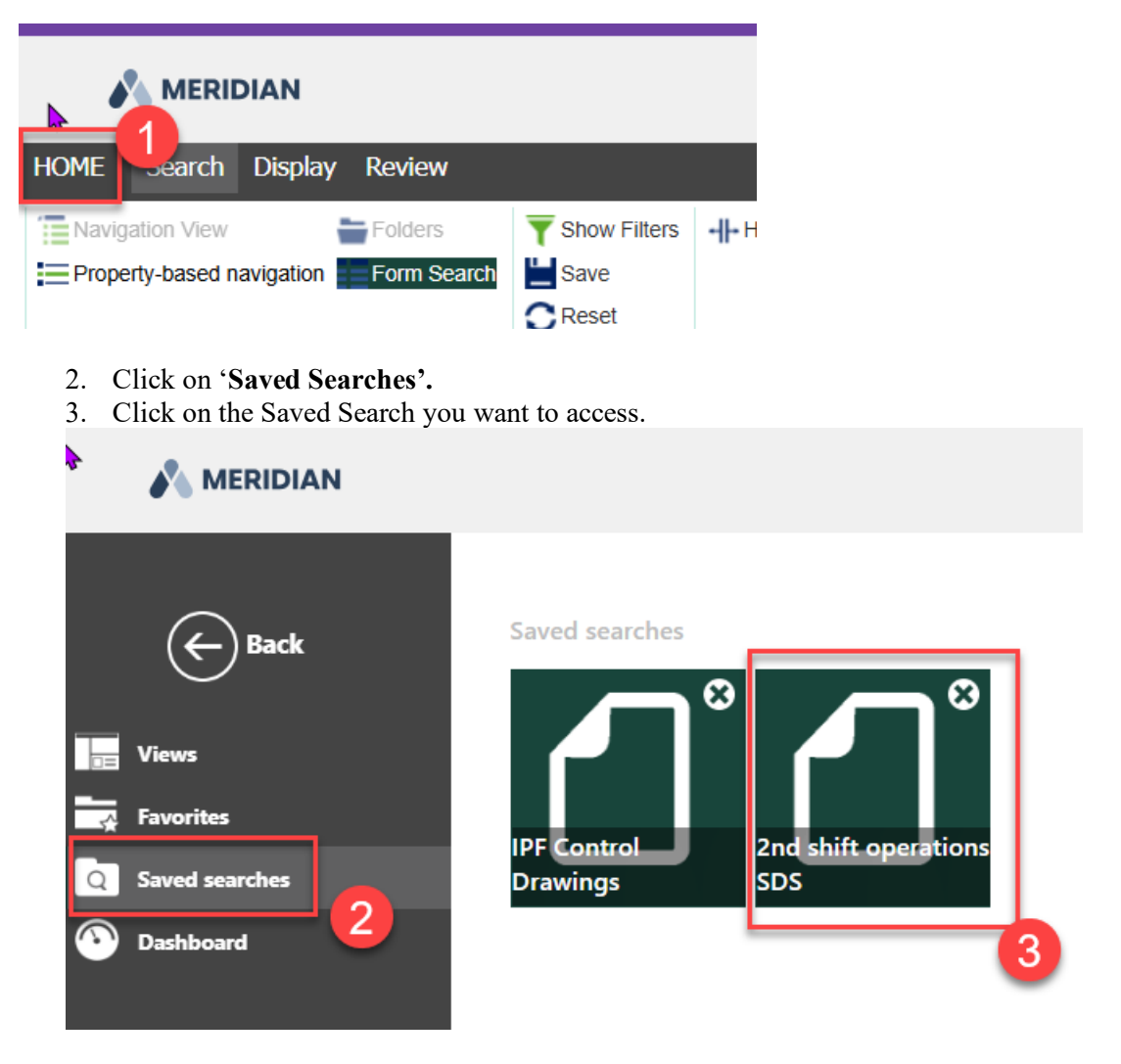

4. This will open your Saved Search. You can further filter the results from here if needed.

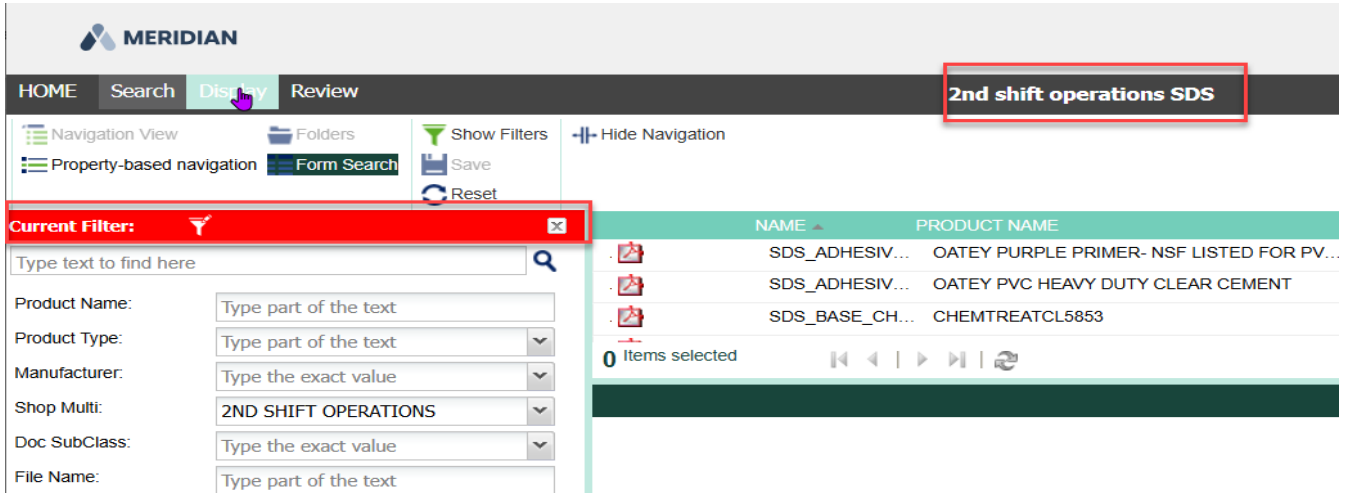

### **Procedure for EXPORTING SDS LISTS**

To export your search results to an excel sheet for review:

- 1. Click on **Review**
	- a. Select the records you want or click on 'Select All' if you want all the records in that search result exported to the report. Y*ou will have the opportunity to select all or just selected files after the next step as well.*
- 2. Click on **Export to Excel**

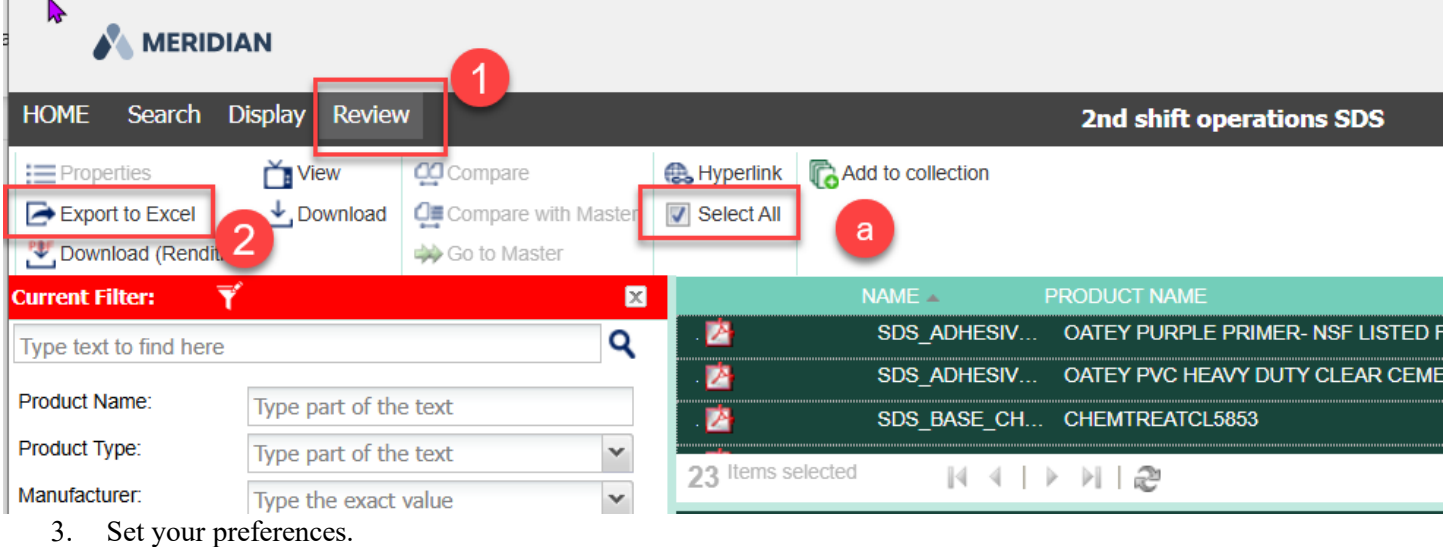

- a. **General**  Give your file a name
	- i. **Export** *this is where you can select all files or just the selection you made in the previous screen.*

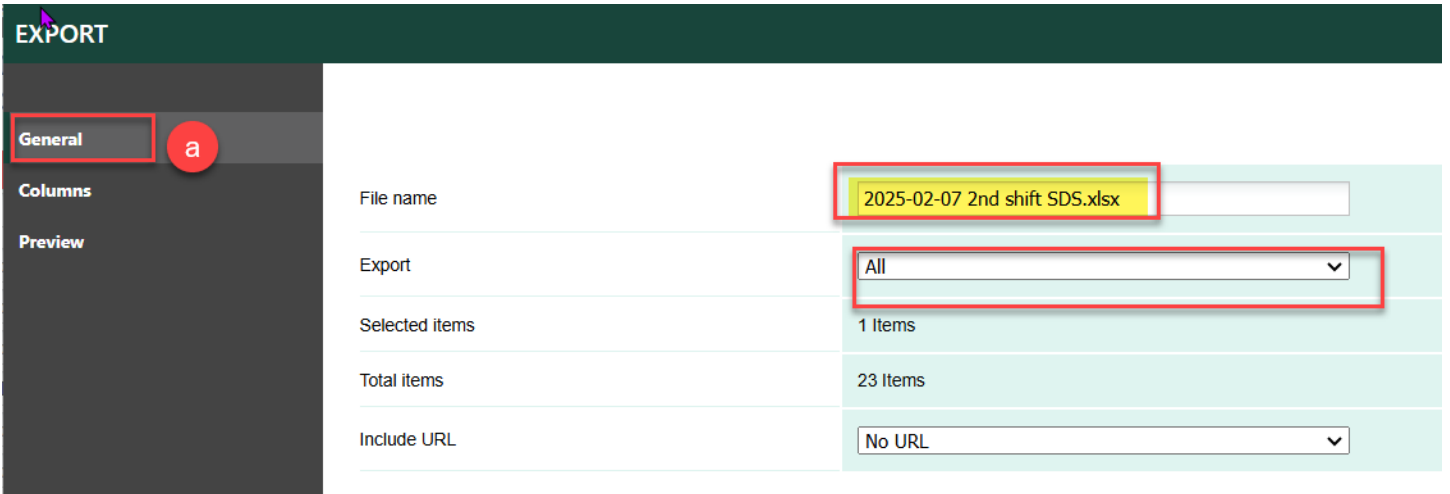

b. **Columns** – You will want to change the columns that appear on your excel. Use the toggle buttons in the middle to make your selections.

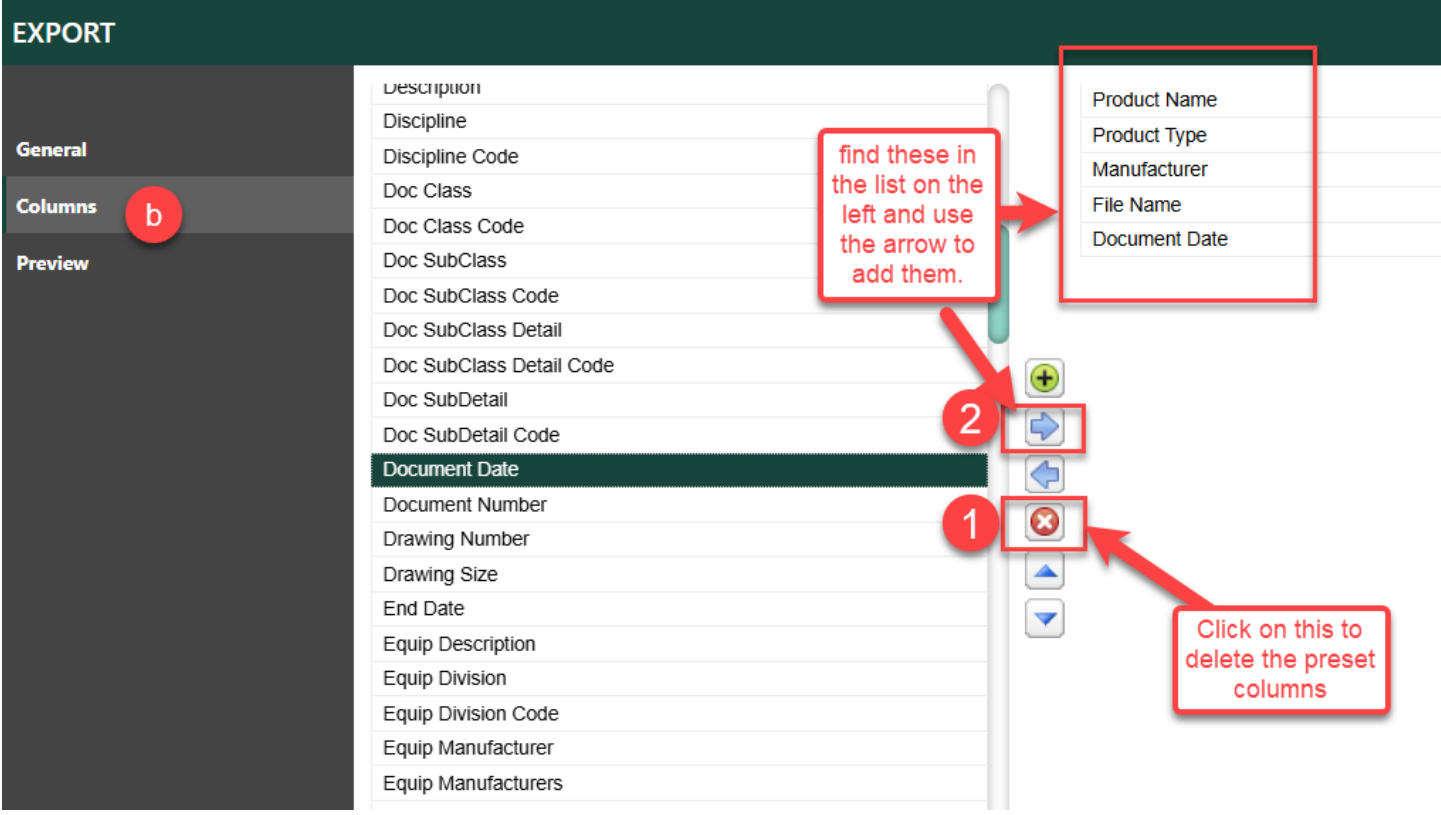

c. **Preview** – you can see what the excel will look like (without the actual data)

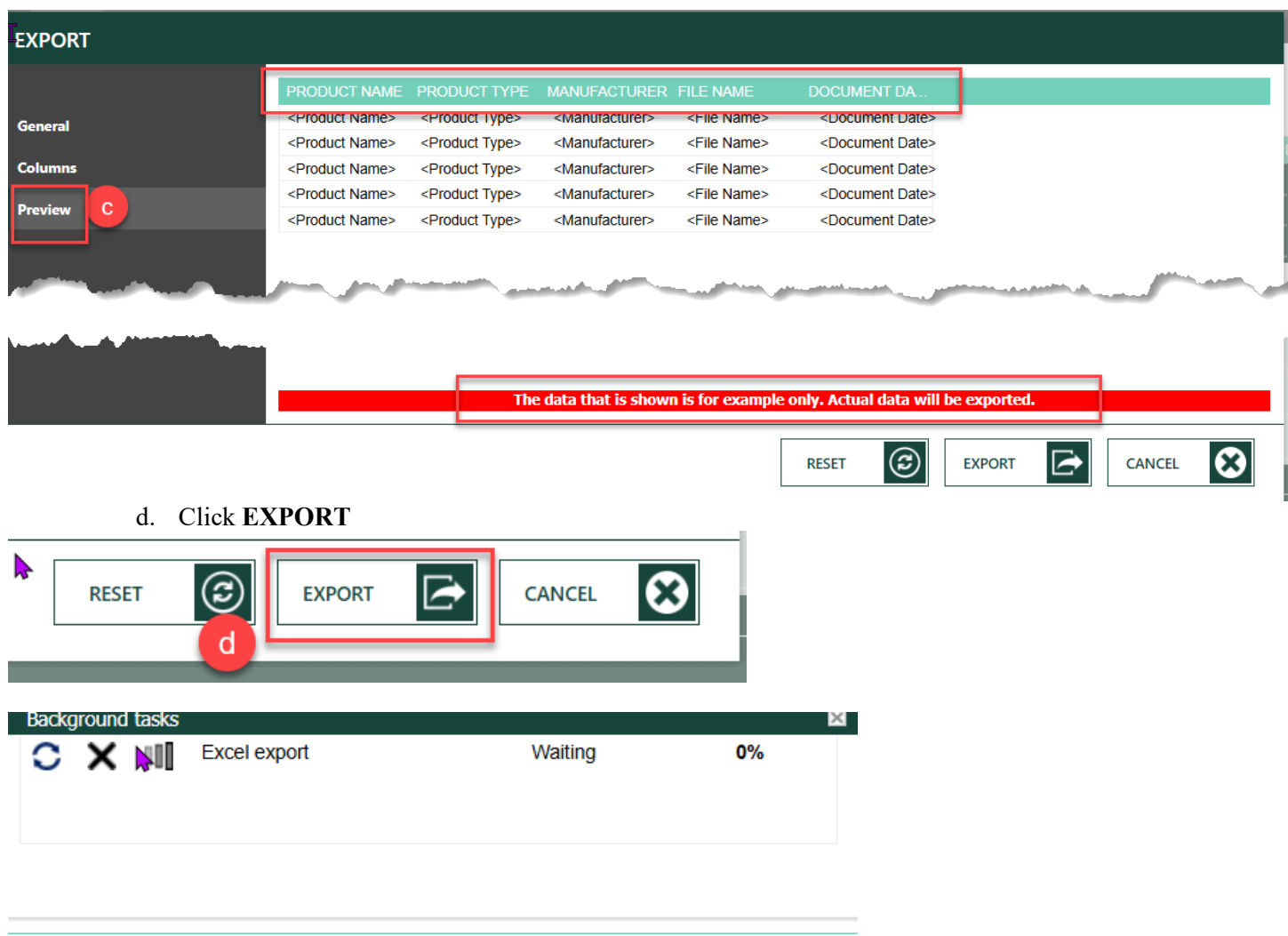

4. You may be prompted to save the file somewhere. Make your selections, then **Open** or **Save** depending on what you want to do with the file.

The excel will be a great and easy tool to review your area's chemicals and keep the list up-to-date via relaying changes necessary to the Occupational Safety and Compliance office.

### **Revision History and Owner of Document**

Created by: Facility Information Services | [fissuport@ipf.msu.edu](mailto:fissuport@ipf.msu.edu) | 517-353-3434 | [FIS Support Portal](https://fissupport.ipf.msu.edu/Main/) Created: September 2017 Updated: 06/2019 February 7, 2025